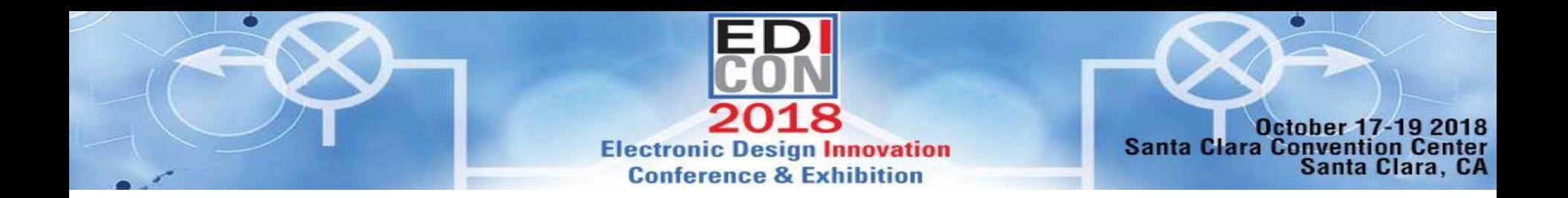

### **Advances in Recent PCB Design Verification flows**

Dr. John Dunn EM Technologist AWR Group, NI

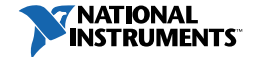

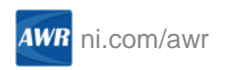

### Design and Verification Flows

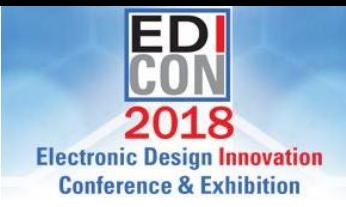

- Design Flow: EM is used while making the circuit.
	- Checking a model's accuracy: a wide output line on a power amplifier
	- A model doesn't exist: an octagonal spiral inductor
	- Coupling between parts of the circuit: lines coupling to a distributed filter
	- The completed circuit is sent out to external tools for manufacturing and other layout
	- Microwave Office software has nice technology for this flow: extraction, parameterbased layout, shape simplification rules, PDK cells, hierarchical layout
- Verification Flow: A layout is brought into Microwave Office software to simulate in EM
	- Checking a completed layout to see if any signal integrity issues: sufficient grounding or radiation
	- The finished layout might be very complicated: multiple power planes, traces
	- The AXIEM EM simulator, is set up: port type and location
	- The layout is meshed and simulated

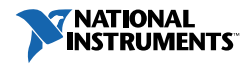

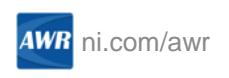

# EM Verification Flow Requirements

- Must work well for commercially complicated board topologies
	- Hundreds of nets
	- Multiple power planes connected by many vias
	- Dozens of surface-mount parts
- Must work with commercial layout tools
	- Cadence Allegro, Zuken, Mentor Graphics, Altium
- Should have knowledge of board stackup and material properties
- Ability to select nets and surrounding layout easily
- Ability to simplify layout as needed to get reasonable mesh
- Ability to easily have ports added

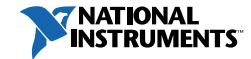

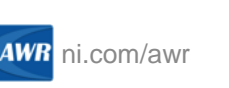

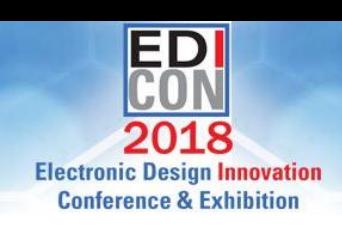

# Recent Advances in EM Verification Flows

- ODB++ and IPC-2581 layout languages based (had some of this V13)
	- Supported by all commercial tools.
	- Have a lot information besides the layout: nets, materials, and board stackup
- Imports directly into Microwave Office software (in V13 had to go through a third-party tool)
- Controlled with the PCB import wizard
	- Tabular display and control of nets, layers, and materials
	- STACKUP block is automatically created for EM simulation
- Nets can be identified easily and layout simplified as needed
- Ports (point ports) are automatically added at selected component pins
- Net selection understands surface mount part gaps, and more complicated multiple connected parts
- S-parameter block in schematic has layout-like symbol and appropriate net names

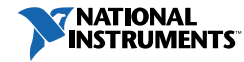

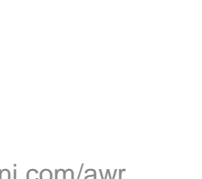

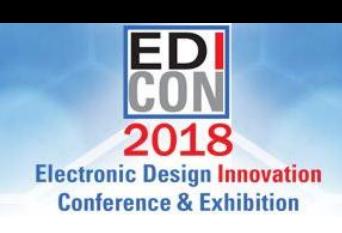

## An Example – A Board Made in Zuken

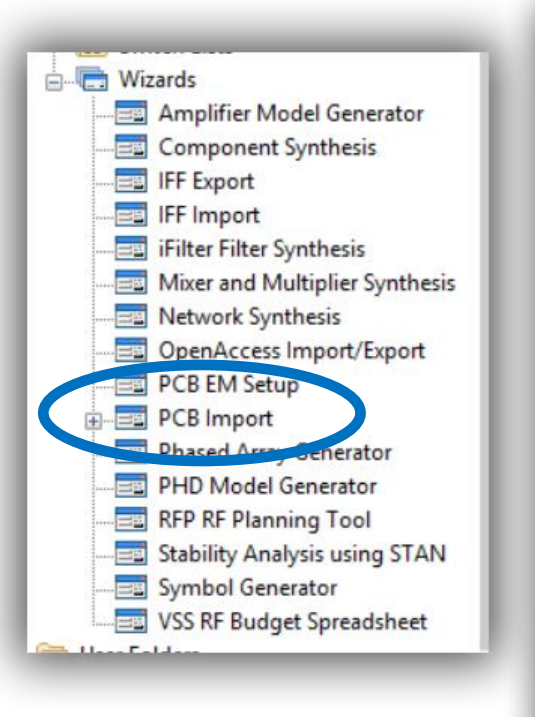

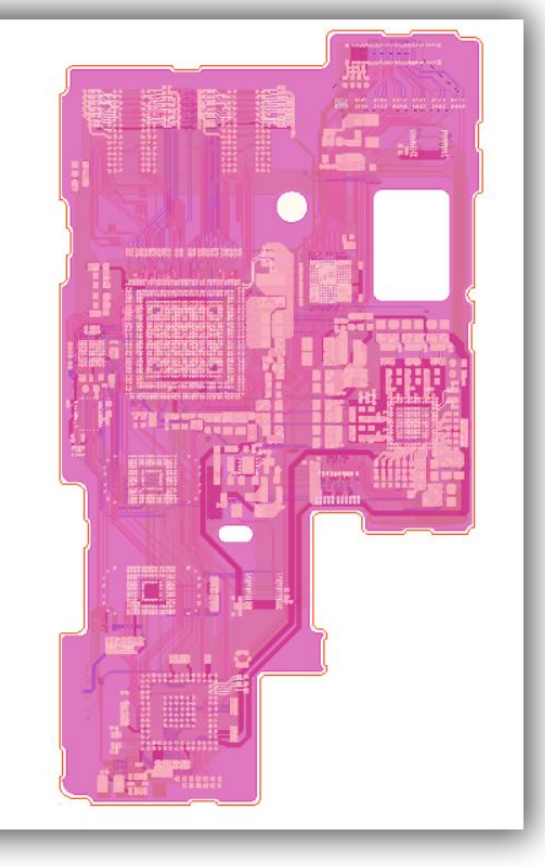

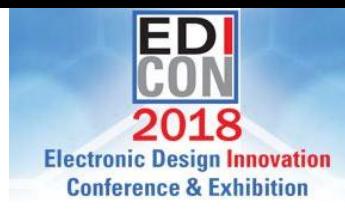

- Imported as IPC 2581
- 11 layer FR4 board
- 10 conducting layers
- 14 via types

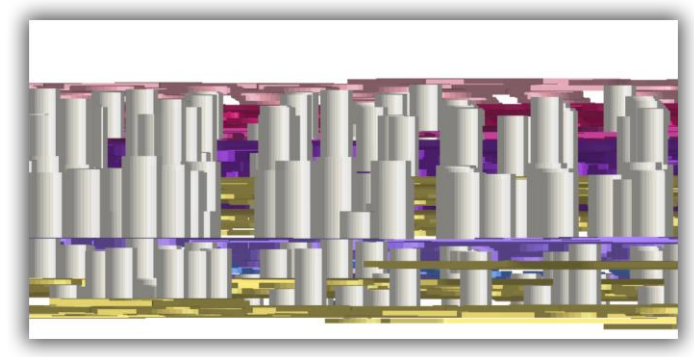

#### Close-up 3D view of vias

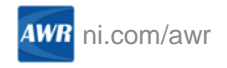

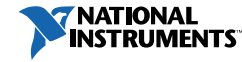

Imported board

### The Import Wizard

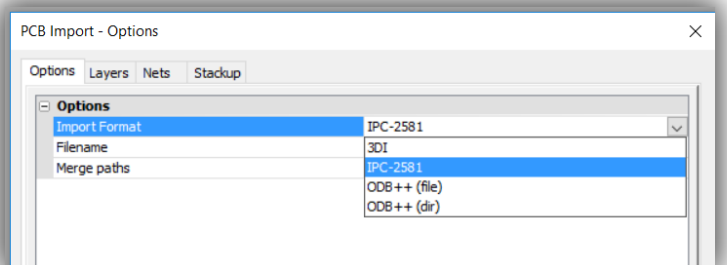

#### Select import format

Nets imported

**7 NATIONAL** 

**INSTRUMENTS** 

#### $\mathbb{Z}$ PCB Import - Nets (Showing 489 of 489) Options Layers Nets Stackup ✔ Import Net Name ☑ BT\_UART\_CTS ☑ EMMC\_B\_DATA[2]  $\trianglerighteq$ MODE[0]  $\overline{\smile}$ IN CAM DATA[1]  $\overline{\smile}$ VFPIO 1P8V  $\overline{\vee}$  $LCD D[15]$  $\overline{\smile}$ TX\_I2S\_WCK[0]  $\overline{\smile}$ EMMC\_B\_DATA[1]  $\overline{\vee}$ DDR DQ[4]  $\overline{\smile}$ SIGN013538  $\overline{\vee}$ SIGN013539 ☑  $LCD D[14]$  $\overline{\vee}$ DDR\_DQ[10]  $\overline{\smile}$ VAPREF IO[3]  $\triangledown$ SIGN013541

PCB Import - Layers (Showing 83 of 83) Options Layers Nets Stackup V Import Name Type ✔ Negative ☑ Conductor-1 **SIGNAL** □  $\overline{\triangledown}$ Conductor-2 П **SIGNAL**  $\triangledown$ С Conductor-3 **SIGNAL**  $\overline{\vee}$  $\Box$ Conductor-4 **SIGNAL**  $\overline{\smile}$  $\Box$ Conductor-5 **MIXED**  $\triangledown$  $\Box$ Conductor-6 **MIXED**  $\triangledown$  $\Box$ Conductor-7 **SIGNAL**  $\overline{\vee}$ Conductor-8 **SIGNAL**  $\overline{\smile}$  $\Box$ Conductor-9 **STGNAI**  $\triangledown$  $\Box$ Conductor-10 **SIGNAL** С П Symbol-A **SILKSCREEN**  $\Box$ SOLDERMASK Resist-A П MetalMask-A **SOLDERPASTE**  $\Box$ П  $\Box$ HeightLimit-A **GRAPHIC**  $\Box$ □ CompArea-A **GRAPHIC** PCB Import - Stackup (Showing 21 of 21) Stackup Options Lavers Nets **Laver Name** Material Thickness (mm) Conductivity (S/m) Dielectric Constant Loss Tand **COPPER** Conductor-1  $0.02$  $5.969e +07$  $\mathbf{1}$  $\Omega$ Resist-A  $mat1$ 0.02  $\Omega$  $4.5$ 0.02 0.075  $\circ$  $4.5$  $0.02$ InsulateLaver1-2 ABF  $\overline{0}$ Conductor-2 **COPPER**  $0.02$  $5.969e + 07$  $\mathbf{1}$ InsulateLaver2-3 ABF 0.075  $\Omega$  $4.5$ 0.02  $\overline{0}$ Conductor-3 COPPER 0.02 5.969e +07  $\mathbf{1}$ **ABF** 0.075  $\Omega$ 4.5  $0.02$ InsulateLayer3-4 **COPPER**  $0.04$ 5.969e +07  $\Omega$ Conductor-4  $\mathbf{1}$ InsulateLaver4-5 FR-4  $0.1$  $\mathbf{0}$  $4.5$  $0.02$ Conductor-5 COPPER 0.018 5.969e+07  $\mathbf{1}$  $\Omega$  $4.5$ 0.02 InsulateLaver5-6 FR-4  $0.1$  $\circ$ Conductor-6 COPPER 0.018 5.969e +07  $\mathbf{1}$  $\mathbf{0}$ InsulateLayer6-7 FR-4  $4.5$  $0.02$  $0.1$  $\Omega$ Conductor-7 **COPPER**  $0.04$ 5.969e+07  $\mathbf{1}$  $\mathbf{0}$ InsulateLayer7-8 ABF 0.075  $\circ$  $4.5$  $0.02$ 

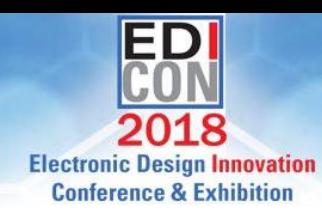

#### Layers imported

### **Stackup** creation

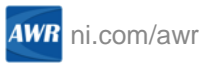

# The EM Setup Wizard

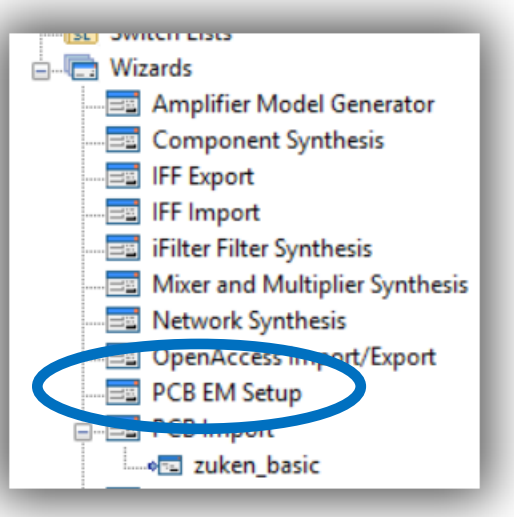

- Normally desired pins are selected
- Smart select selects net attached to pin
- Can select other pins on component with smart select
- Can propagate through series component

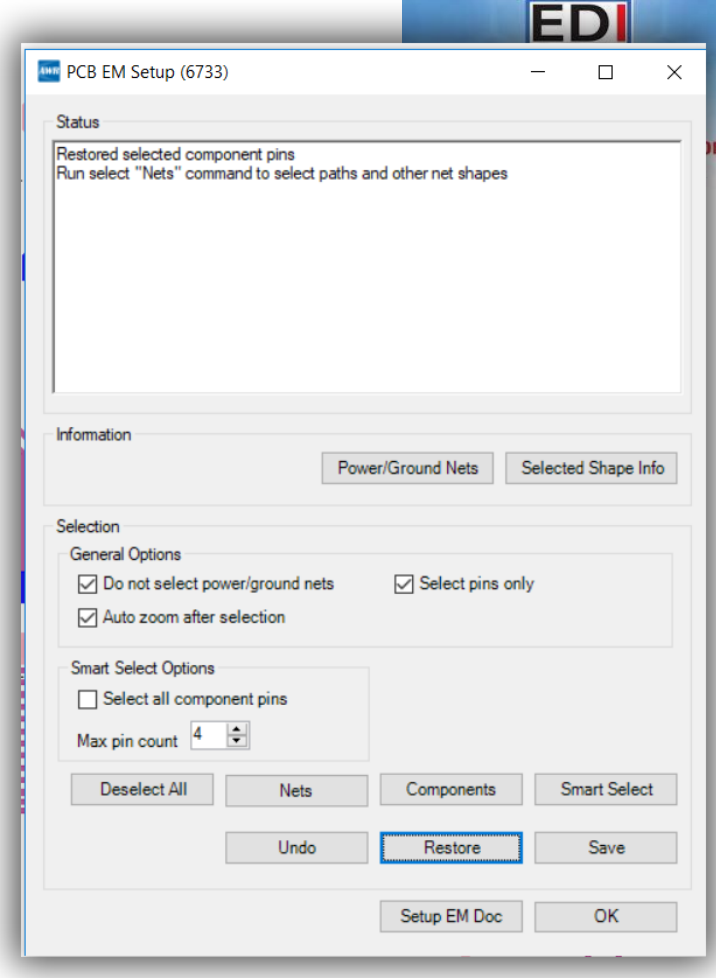

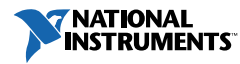

### The Selected Pins and Nets

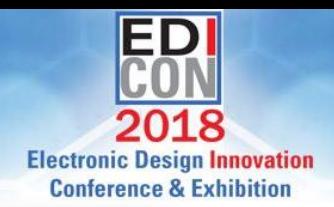

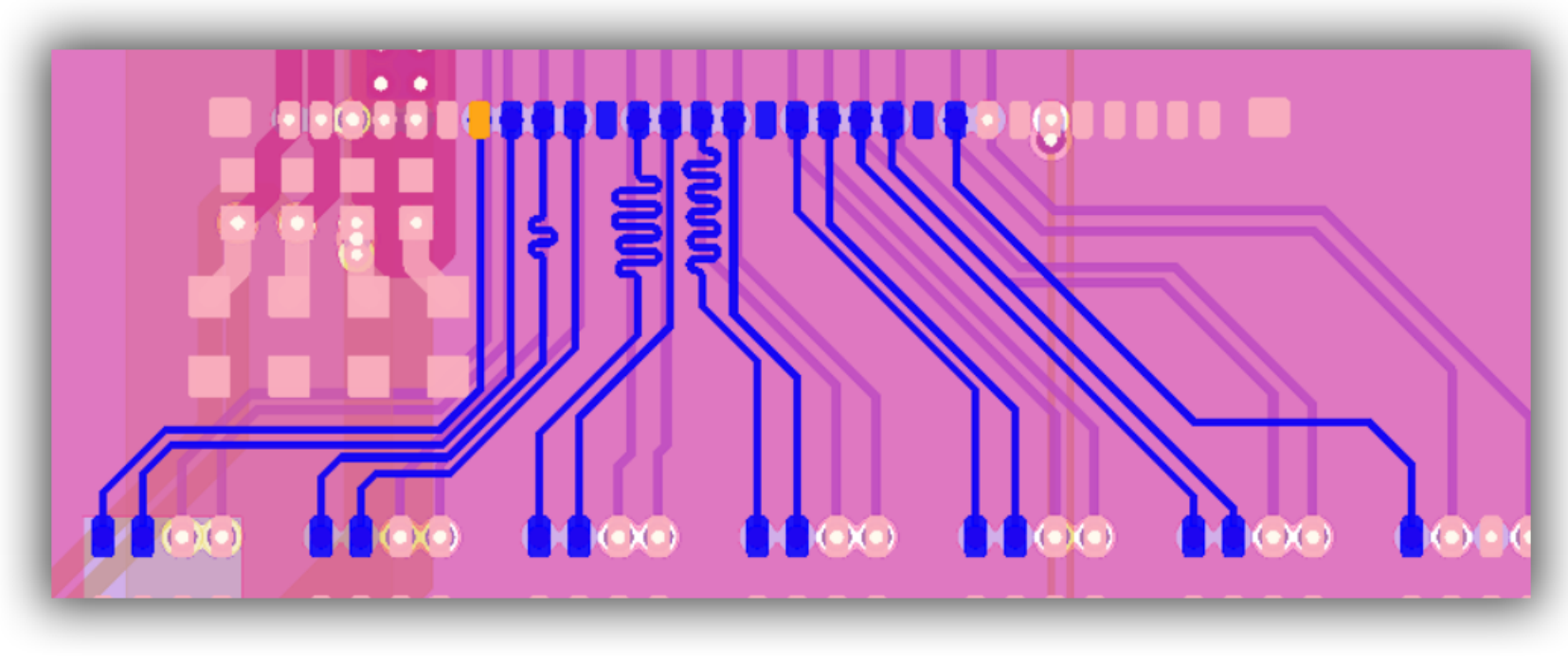

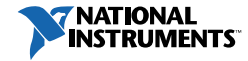

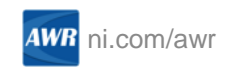

### Create the Boundary for the Region for EM

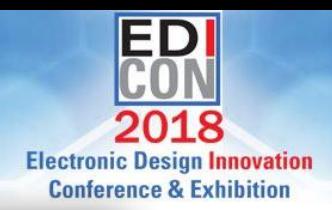

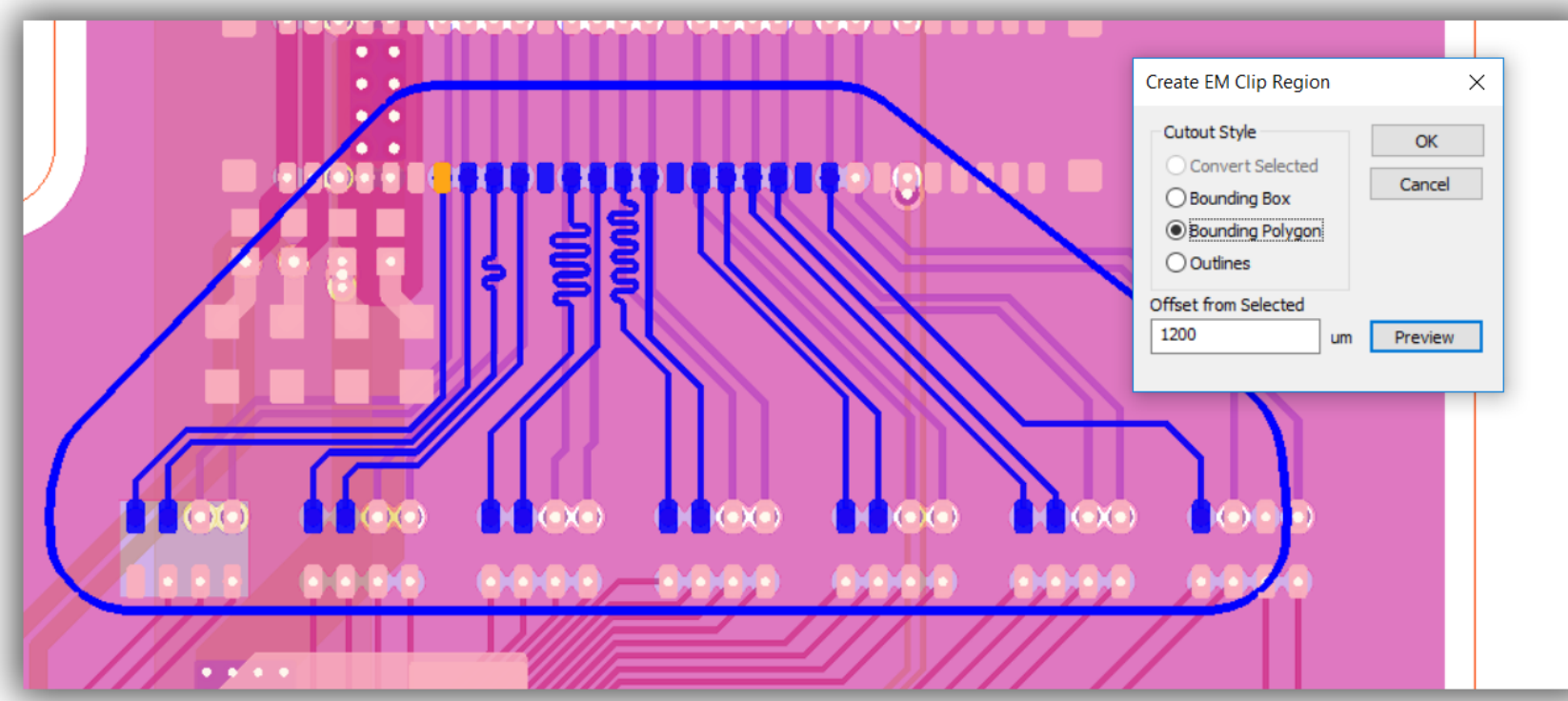

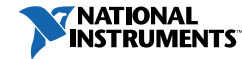

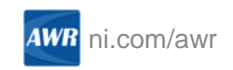

### Shape Simplification

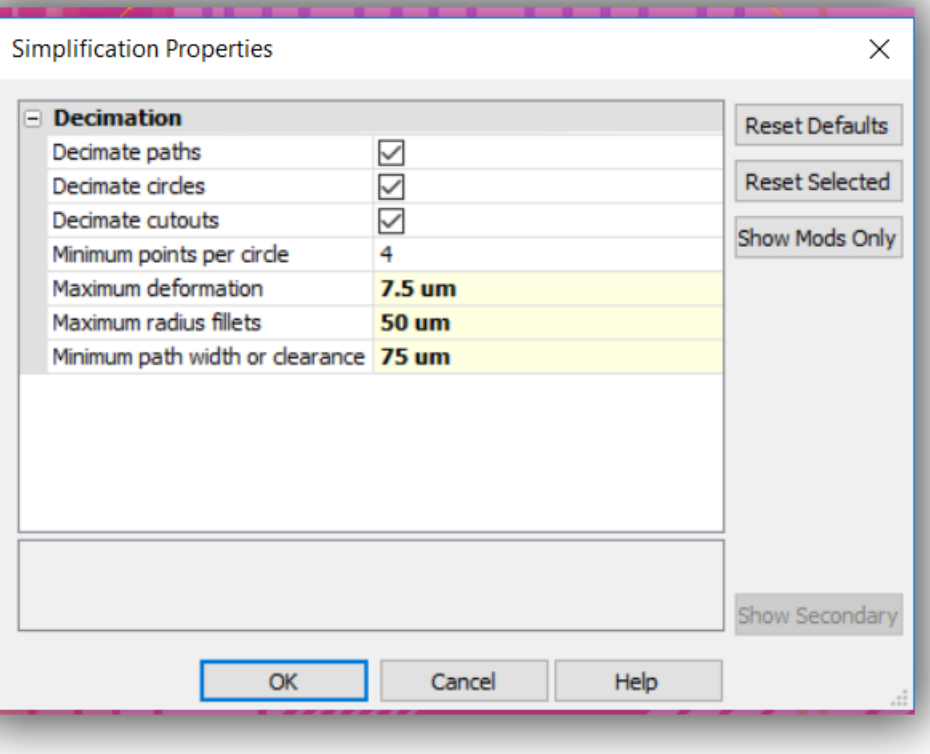

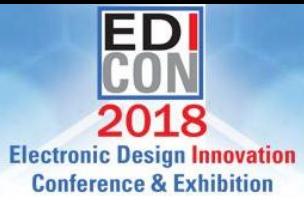

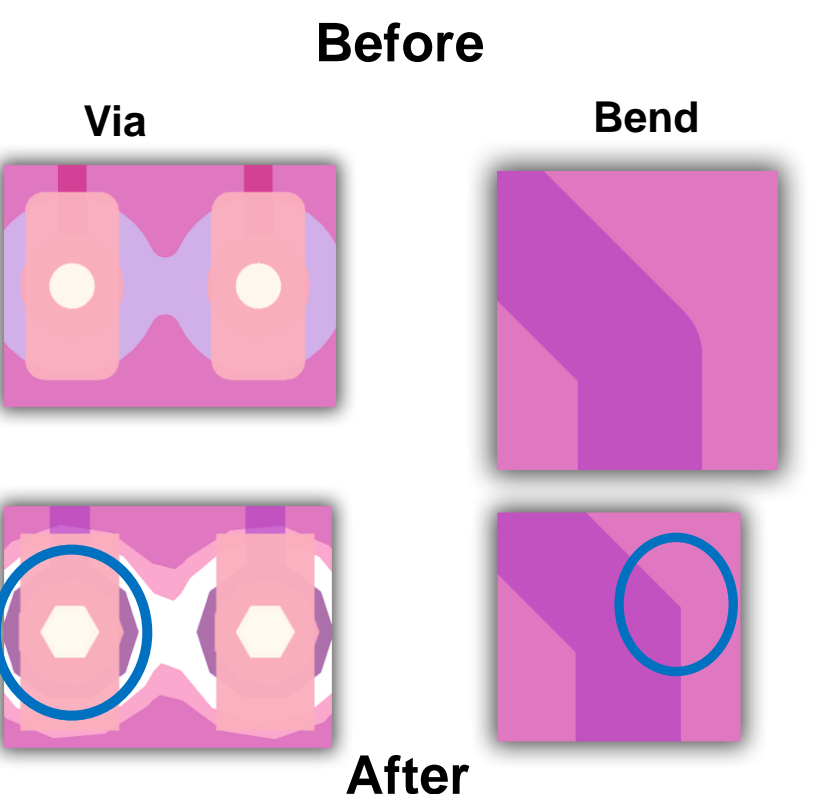

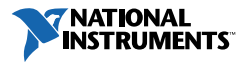

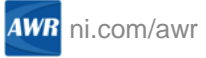

### Ports Have Been Added Automatically

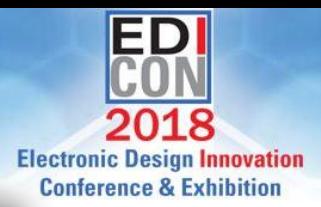

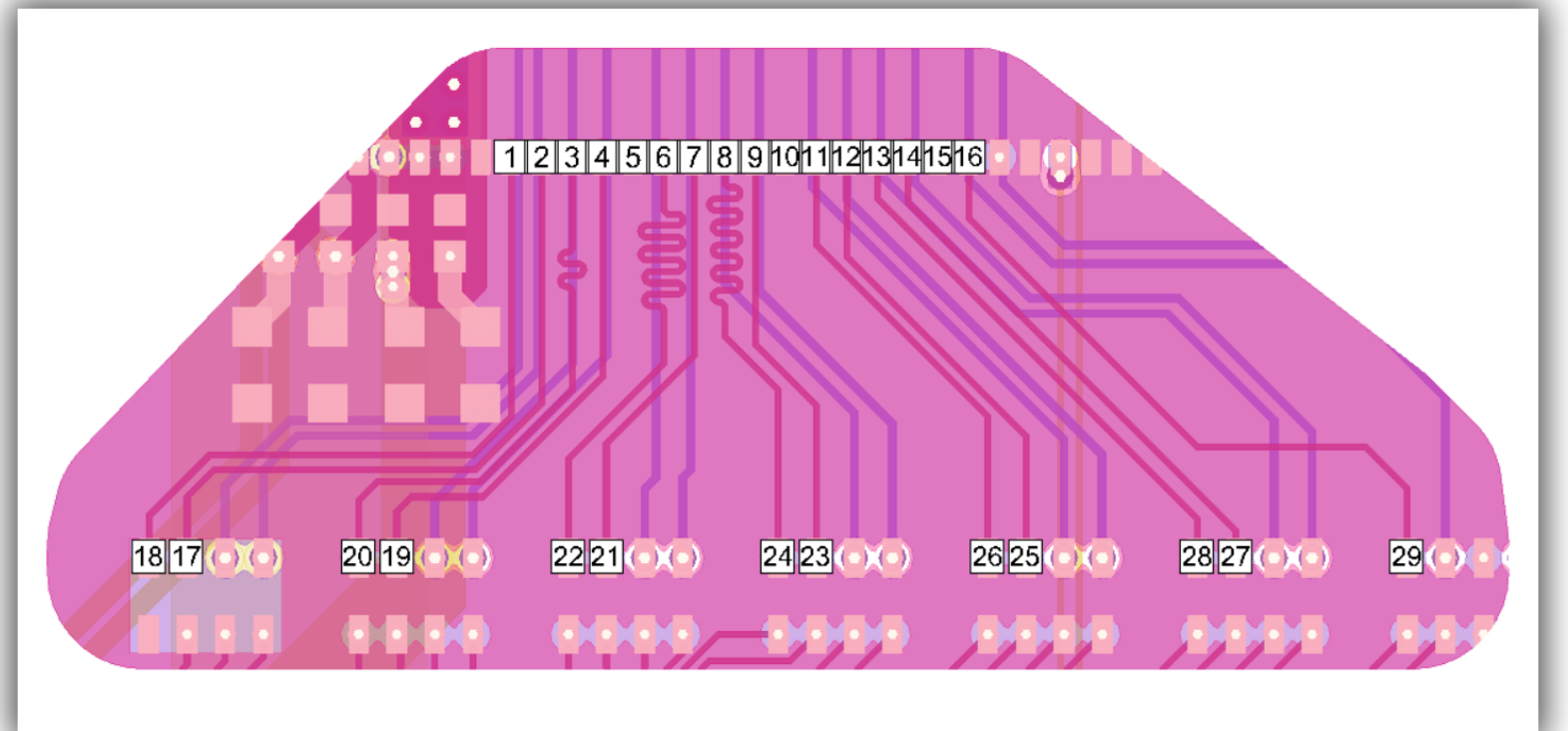

These ports are called point ports

**NATIONAL** 

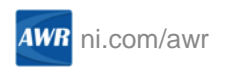

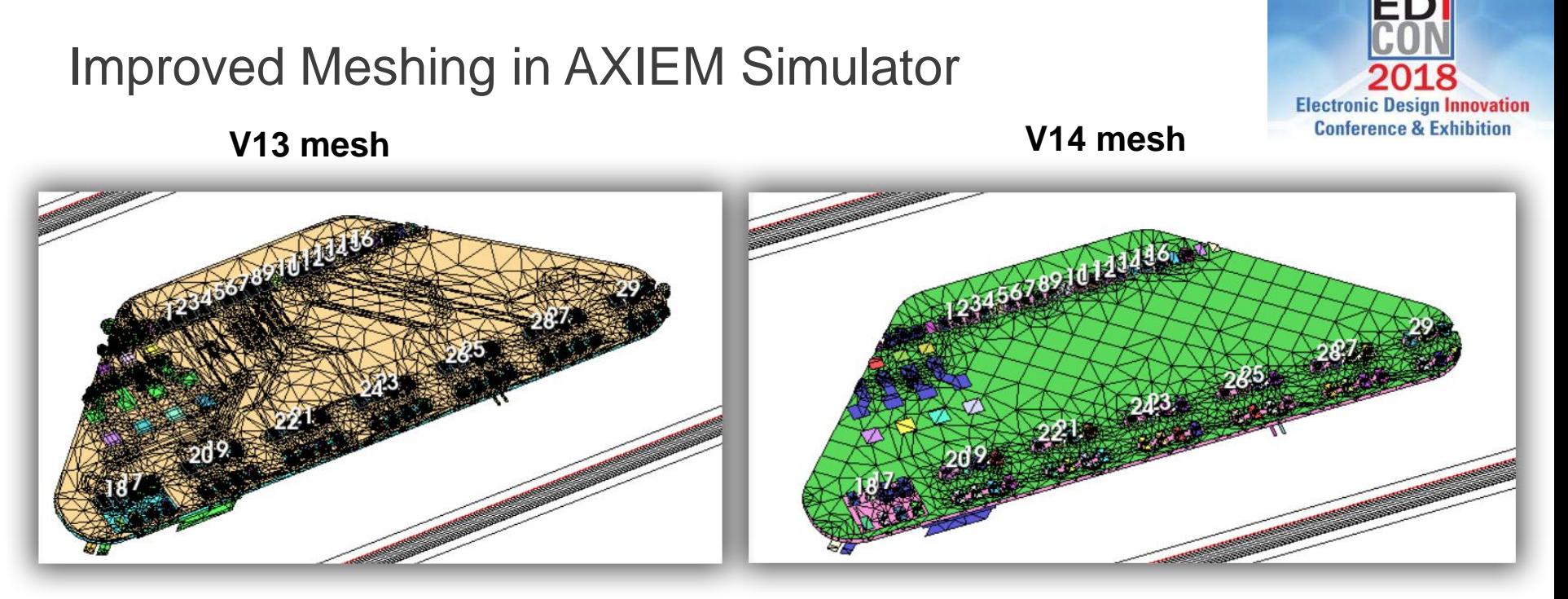

#### 81K unknowns 22K unknowns

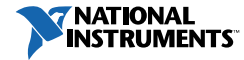

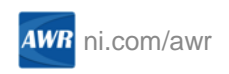

# Meshing Comparison

- Now have fewer meshes
	- Faster to simulate
	- Solve time for iterative solver is N^1.6
- They are more square and equilateral triangles fewer slivers
	- Better conditioned matrix easier to solve iteratively
- The mesh is not mirrored through planes
- Shape simplification reduces rounded corners and circular vias
- … and –a lot of time was spent working on mesh algorithms!

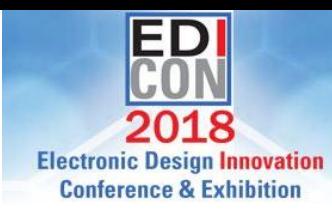

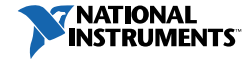

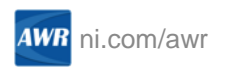

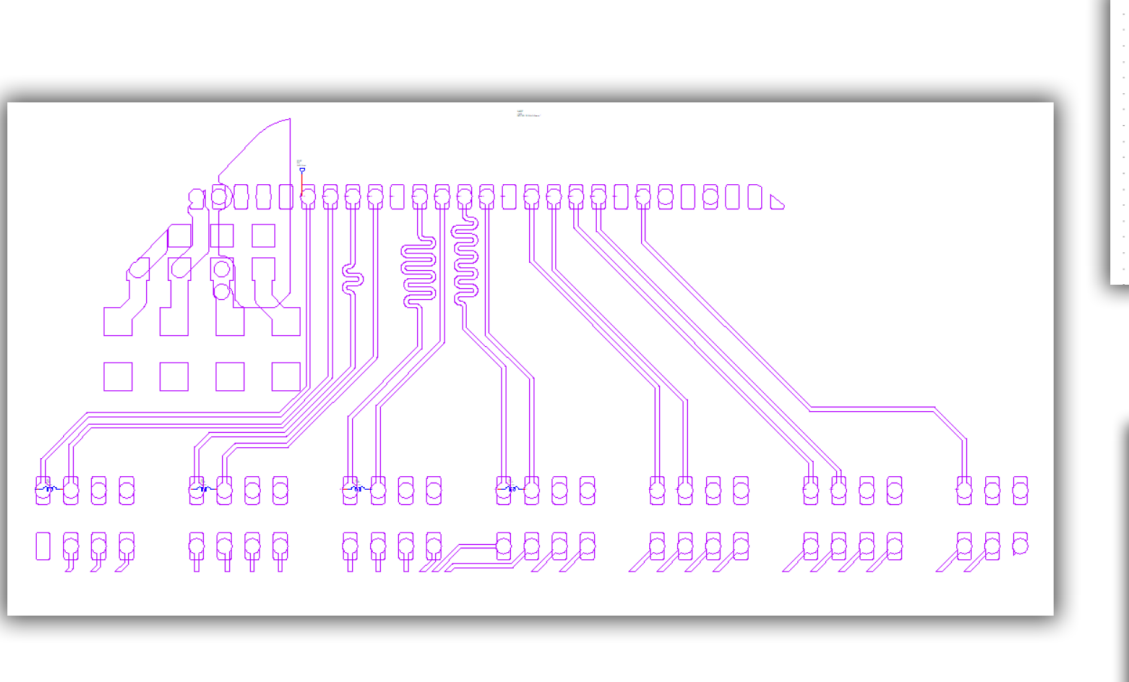

The sub-circuit block looks like the layout

S-Parameters Used in a Schematic **IND**  $ID = R1$ **D**≈1 nH

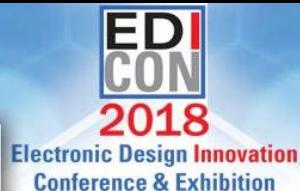

#### Easy to place elements

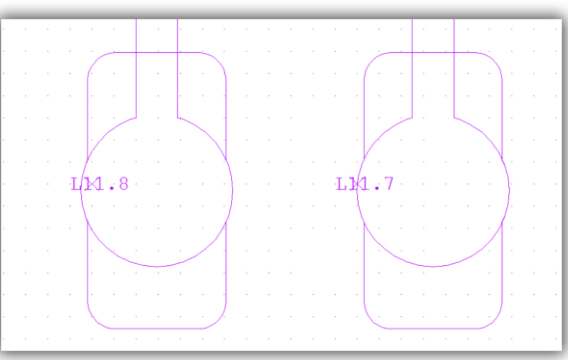

The pin names are in the symbol

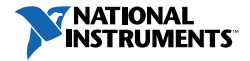

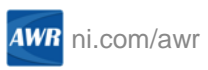

# **Conclusions**

- New capabilities have improved layout import for verification flow
- The software directly can read ODB++ and IPC-2581 layout files
	- Layers, materials, pins and nets are included
- If is controlled by the PCB import wizard
- A new EM setup wizard enables:
	- Selection of the desired pins and nets
	- Creation of a cutout region of the layout automatically
	- Simplifies bends, vias, and pa.
	- Pin ports are automatically added without manual placement
- AXIEM simulator has been improved
	- Meshing has been improved for board layout geometries

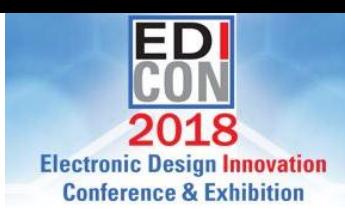

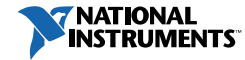

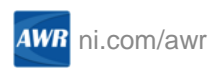

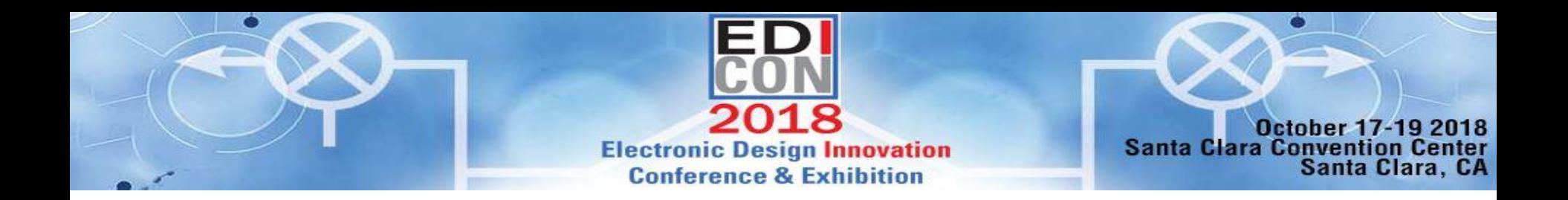

### Appendix: Point Ports

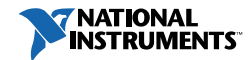

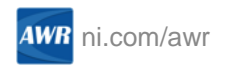

# The Point Port

**Electronic De** ign Innovation **Conference & Exhibition** 

- The point port is new to V14
- Problems it solves:
	- Automatically placed in center of pins (shapes)
		- V13 edge ports have to be manually placed. Edge of shape has to be selected.
		- Note: In V14 a point port can be manually added by selecting a shape and adding a port
	- Grounding set to implicit none
		- V13 the auto port usually places a strap down to the nearest metal
		- If might not be a ground
		- If would have to calibrated, which adds a lot of simulation time
		- Apoint port ground type can be changed to explicit ground to lower manually
			- It doesn't use a reference strap, as a normal edge port does

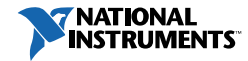

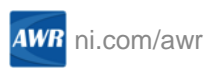

# The Grounding Assumptions of Point Ports

- The grounding type of a point port is implicit
- There is no ground reference strap
- Advantage: this leads to low parasitics and no calibration is required
	- This assumption works better at lower frequencies with nearby power planes
- Advantage: the ground reference is automatically set
	- The ground reference is actually at infinity!
	- This sounds bad, but:
	- The designer is on a board at lower frequencies such that a ground is electrically close
	- Boards then have pairs of these ports together
		- Differential pair lines
		- Opposing ports for surface mount parts
	- The errors of one port tend to be canceled by the other

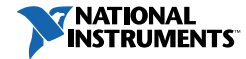

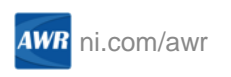

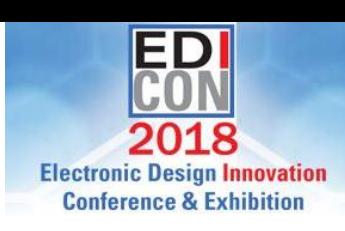

# An Example Showing Point Port Issues

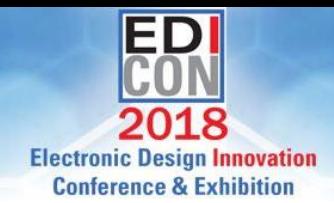

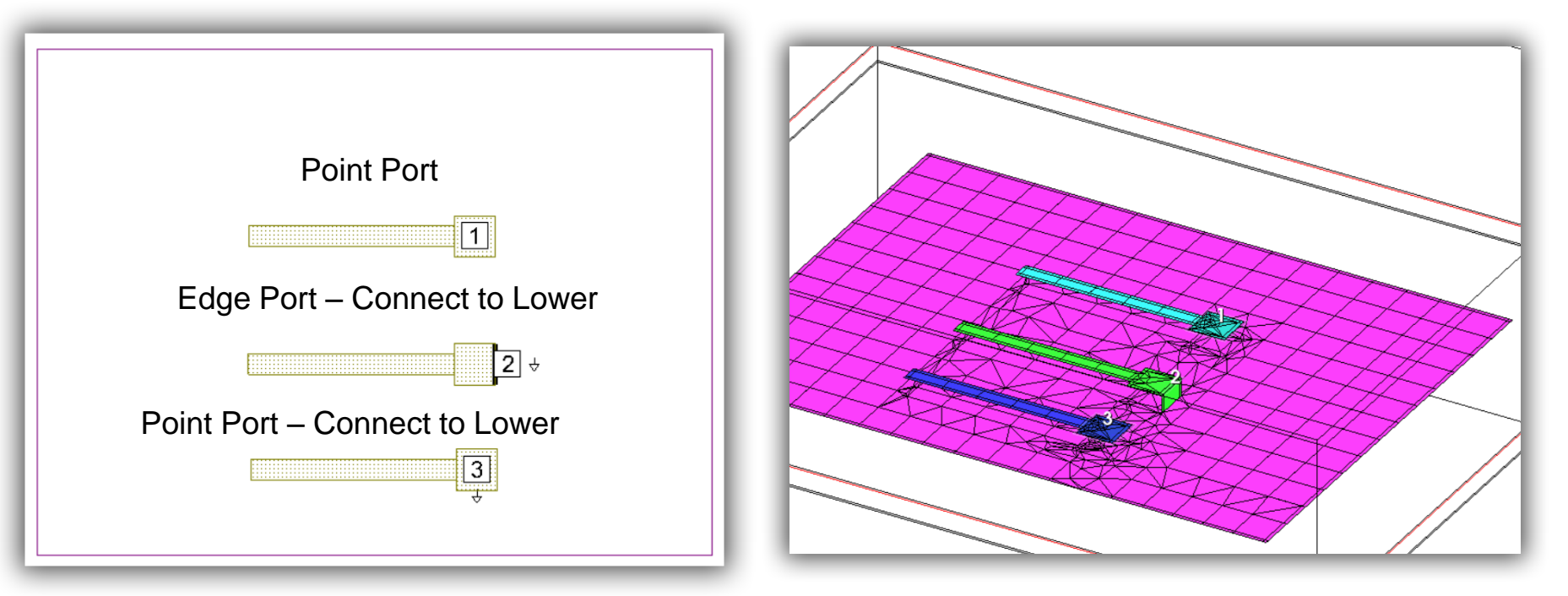

Open stub above a ground plane 3D view showing mesh

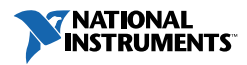

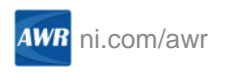

### Close-up of the Mesh

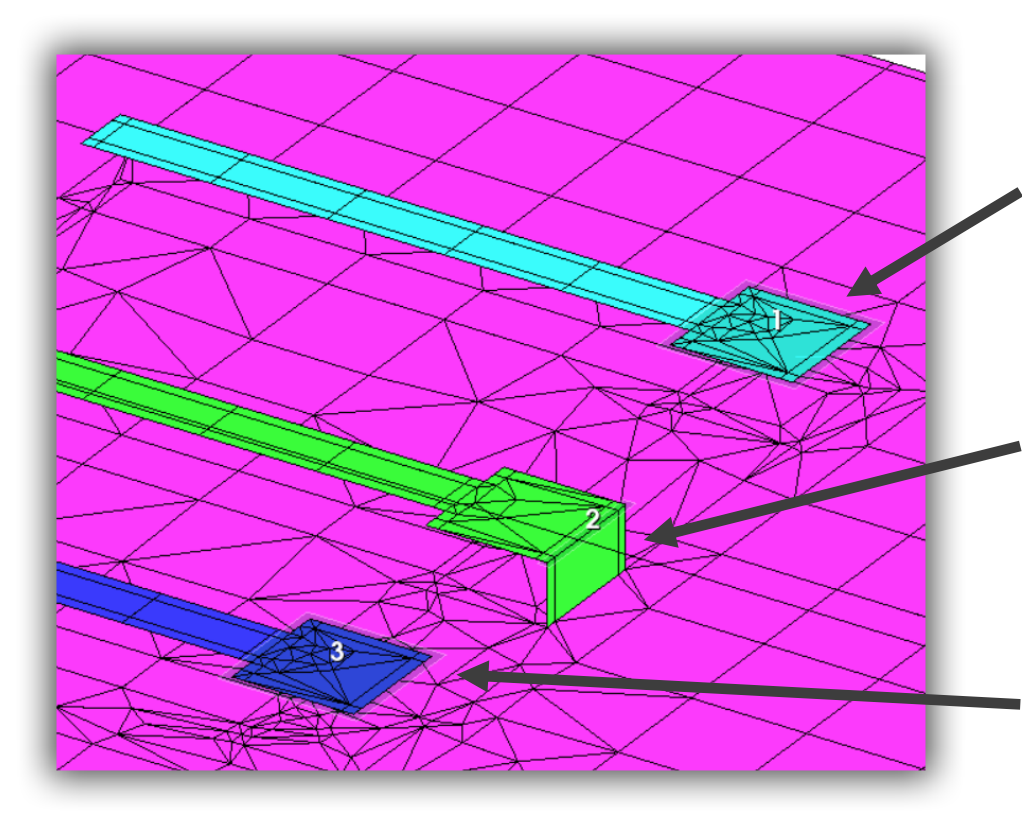

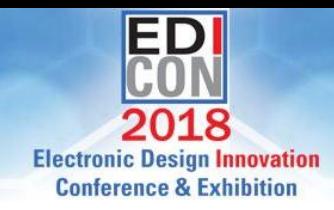

Point port

- Ground at infinity
- The default setting

### Edge Port – explicit ground to lower

- Ground at bottom of strap
- Autoports will probably pick this
- Strap parasitics calibrated out

### Point port – ground to lower

- There is a "-" port on ground plane
- You can't see the "-" port
- Like a differential  $+/-$  pair
- Must be set manually

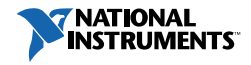

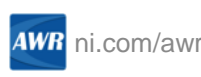

### The Results

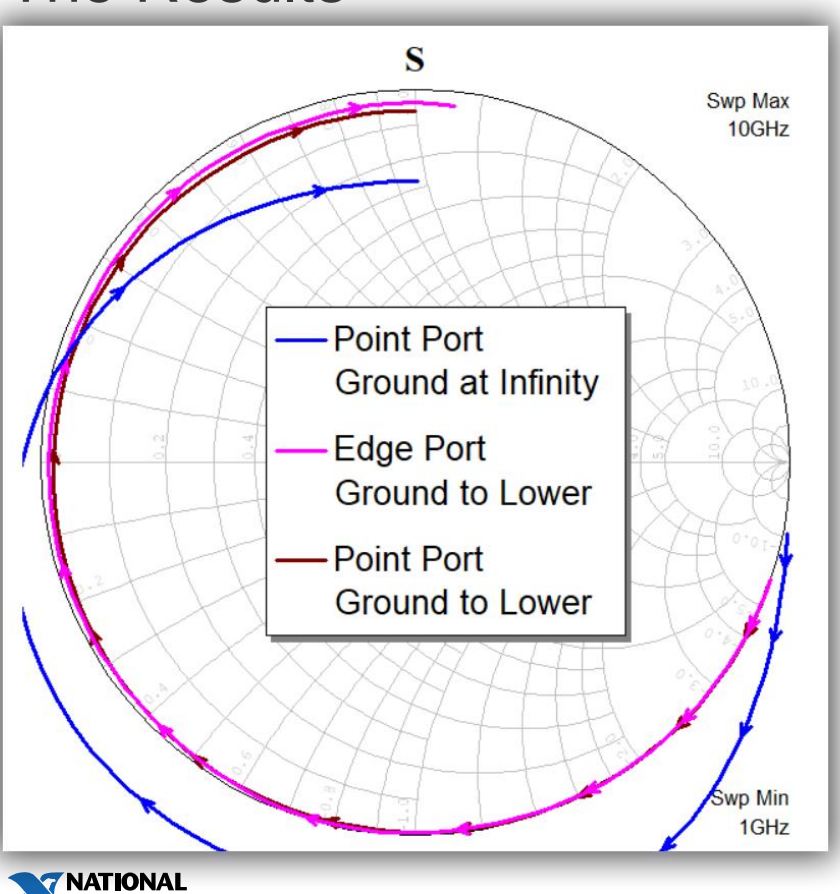

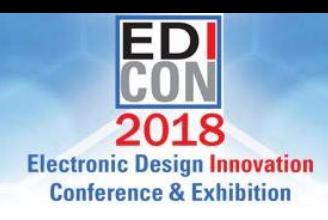

The point port fails badly

The edge port and the point port with reference to metal below are both good

- Phase shift from reference plane location difference
- The physics is completely different between the two ports
- The edge port has metal connecting the port to the ground plane
- The point ports has a hidden "-" port on the ground plane

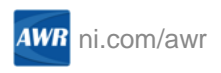

## A Through Line

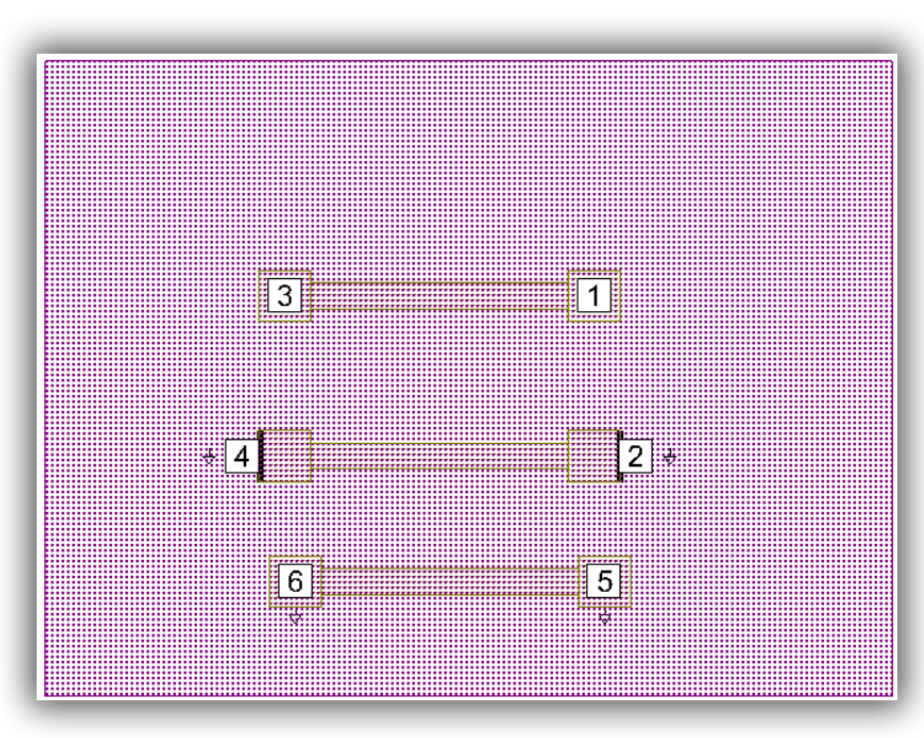

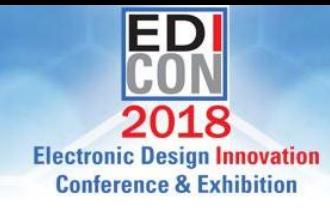

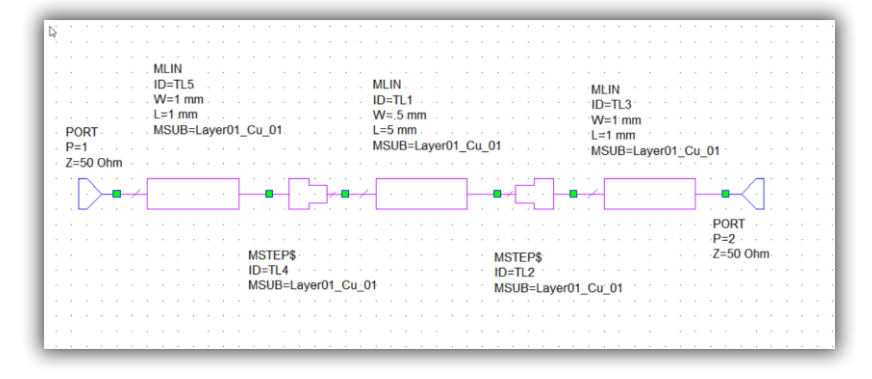

Two ports for each case … and a circuit model

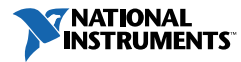

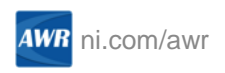

### Results for the Thru Line – Return Loss

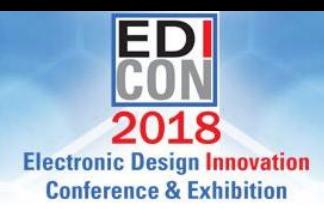

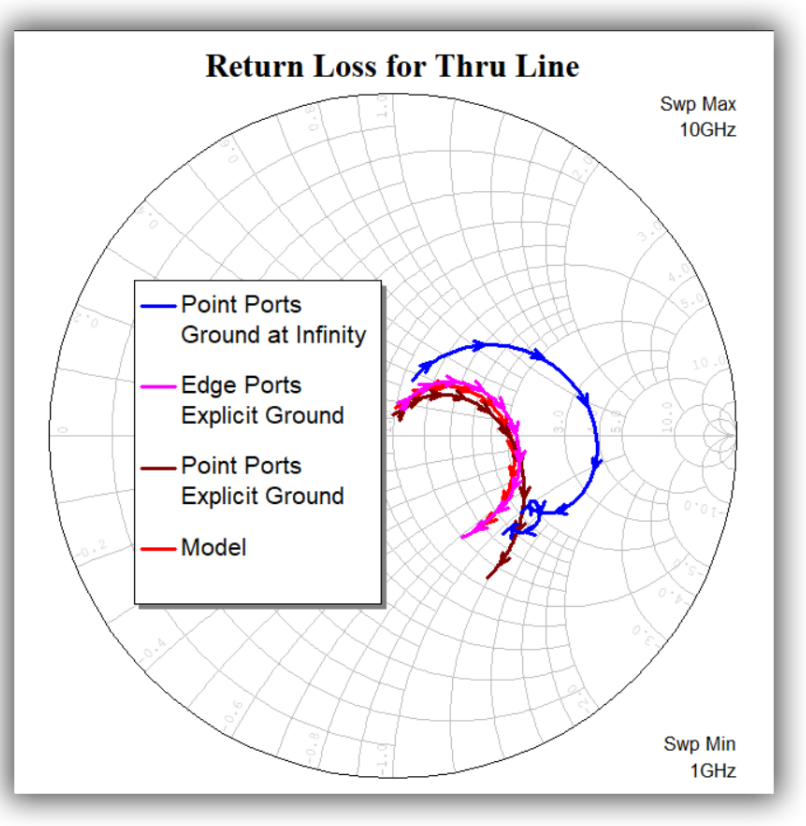

Point port not very goo.

• At least it is inside the Smith chart

Edge port and model agree well

Point ports with explicit grounds are much better than the default

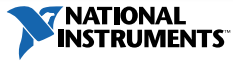

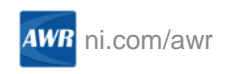

### Differential Pairs – Open Circuit

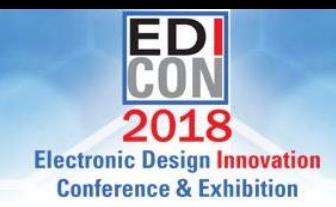

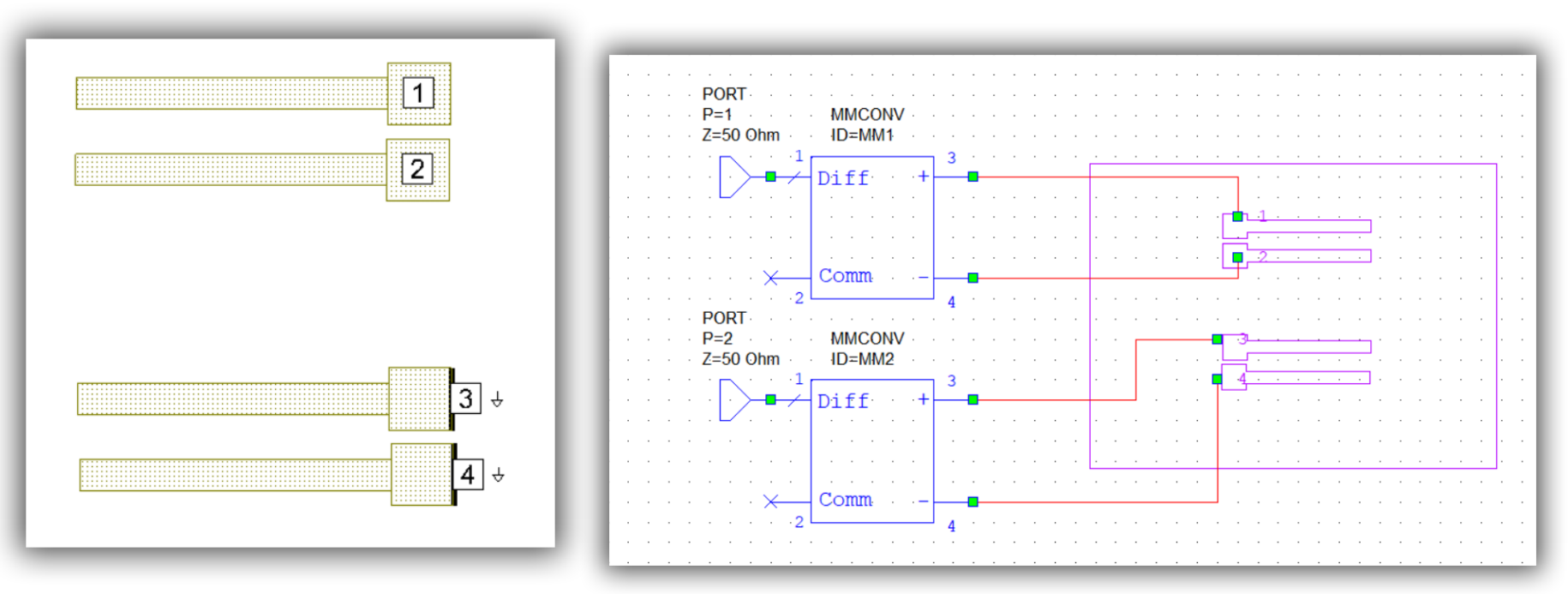

### Pair of lines They are excited differentially

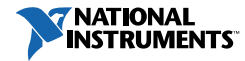

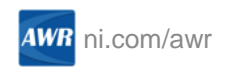

### Differential Pairs – The Results

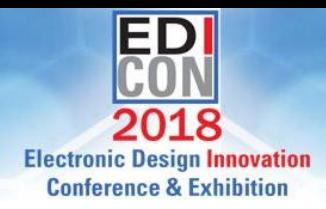

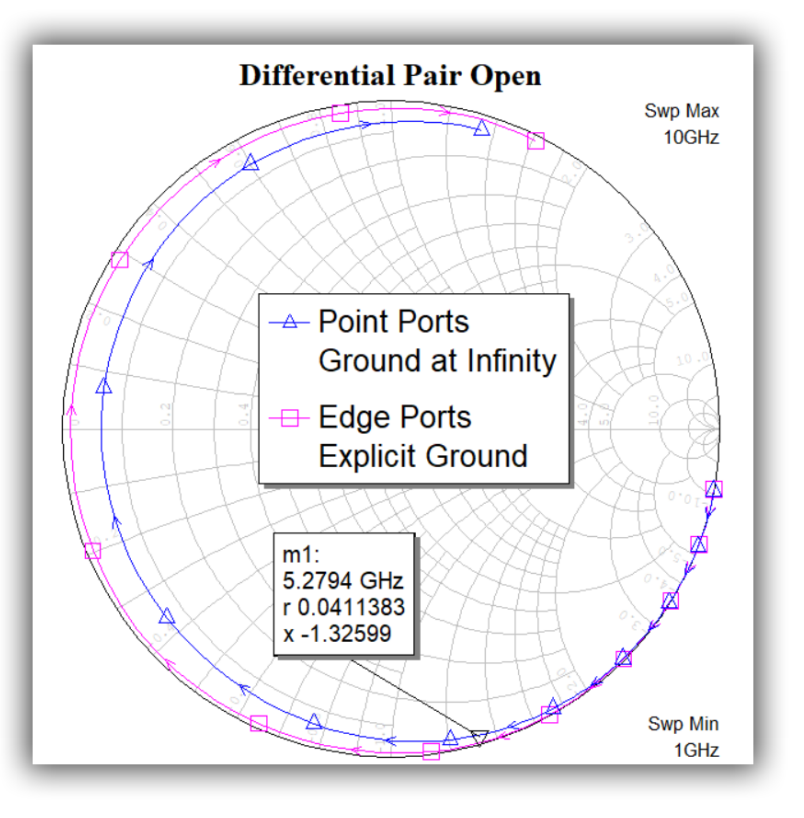

The point ports and edge ports agree reasonably well through 5 GHz

- The ports are close together
- They are excited out of phase
- Errors tend to cancel
- Really the same physics as explicit ground for the pin port with the negative port on the ground plane … yet still close

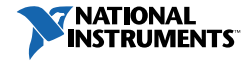

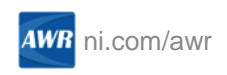

### Point Port Conclusion

- Advantages
	- They are placed automatically
	- They work well enough for low frequencies (close-by ground plane)
	- They work well with differential pairs and small surface-mount gaps depending on the model
- Disadvantages
	- Higher frequencies thicker boards not as accurate
	- Reference plane is the middle of the shape
	- Not as accurate as de-embedded (calibrated) edge ports
- To Make More Accurate
	- Go into Edit > Ports, and change implicit ground type to explicit below
	- Must have ground plane below ports!

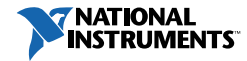

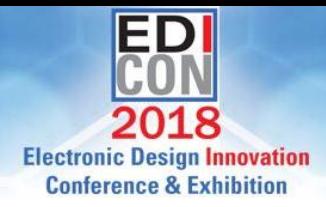

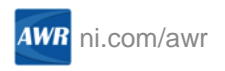